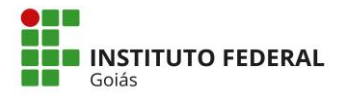

# **PROCESSO SELETIVO DO CURSO DE MESTRADO PROFISSIONAL EM EDUCAÇÃO PROFISSIONAL E TECNOLÓGICA EM REDE NACIONAL EDITAL Nº 1/2021**

## **TURMA DE 2022**

# **EDITAL COMPLEMENTAR DE PROCEDIMENTOS PARA BANCAS DE VERIFICAÇÃO DAS COTAS ÉTNICO/RACIAIS – ProfEPT – IFG – CÂMPUS ANÁPOLIS**

## **DISPOSIÇÕES GERAIS**

O Instituto Federal de Educação, Ciência e Tecnologia de Goiás (IFG), criado pela Lei de nº 11.892/2008 e em conformidade com as Leis n.º 9.394/1996 (LDB) e 12.711/2012, alterada pela Lei 13.409, de 28 de dezembro de 2016, com os Decretos n.º 5.154/2004, n.º 5.773/2006 e n.º 7.824/2012 alterado pelo Decreto n.º 9.034, de 20 de abril de 2017 e de acordo com as Portarias Normativas nº 391/2002-MEC, n.º 40/2007-MEC e n.º 18/2012-MEC, alterada pela Portaria Normativa n.º 09/2017-MEC, por intermédio da Secretaria de Pós-Graduação, do IFG-Câmpus Anápolis**,** faz saber, pelo presente Documento Complementar de Orientações para Verificação das Cotas Étnico-Raciais, em consonância com o disposto na Lei n.º 12.288/2010, na Lei nº 12.711/2012, na Portaria Normativa nº 4/2018 do MPDG e Instrução Normativa PROEN nº 02, de 04/06/2018, que dispõem sobre o procedimento de heteroidentificação da autodeclaração dos candidatos Pretos, Pardos e Indígenas, aos candidatos inscritos no Exame Nacional de Acesso (ENA) 2020, Edital ProfEPT 01/2021 - retificado em **16/12/2021**, as informações complementares para verificação das Cotas Étnico/Raciais.

O Art. 11. da Portaria Normativa nº 4, de 6 de abril de 2018 estabelece que **serão eliminados do concurso público os candidatos cujas autodeclarações não forem confirmadas em procedimento de heteroidentificação**, ainda que tenham obtido nota suficiente para aprovação na ampla concorrência e independentemente de alegação de boa-fé.

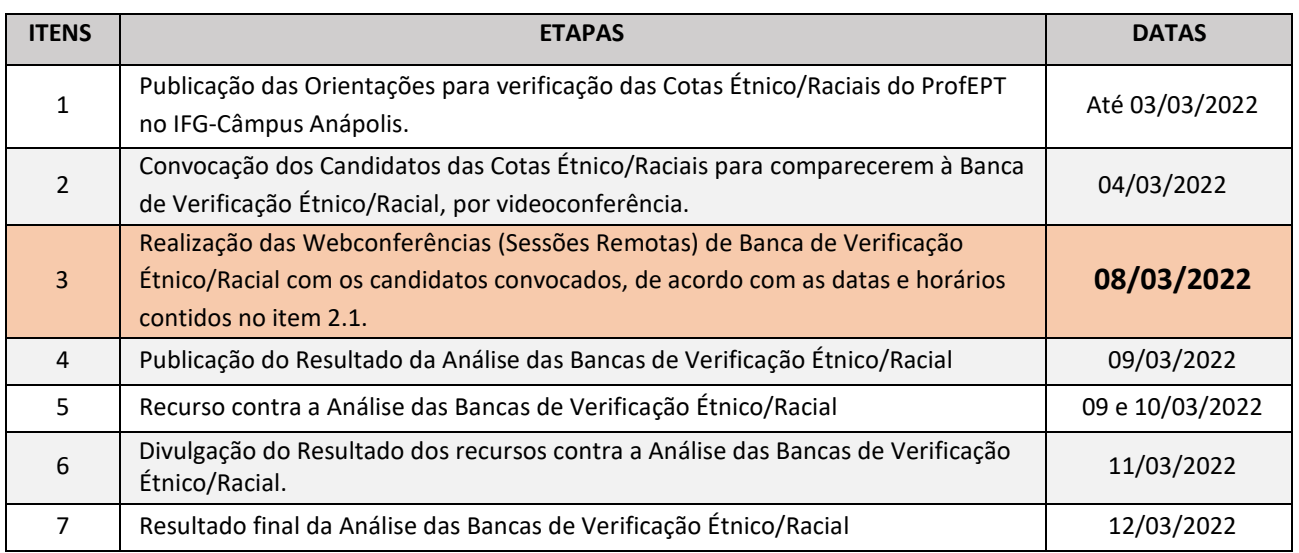

### **1. CRONOGRAMA**

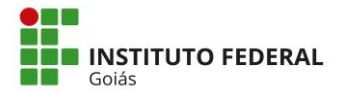

## **2. COMPARECIMENTO DOS CANDIDATOS DAS COTAS ÉTNICO/RACIAIS ÀS BANCAS DE VERIFICAÇÃO REMOTA**

**2.1.** Os candidatos das cotas étnico/raciais pretos e pardos convocados para participar da Banca de Verificação Remota deverão acessar o link da videoconferência (Sessões Remotas), na data e horário estipulado, conforme quadro a seguir:

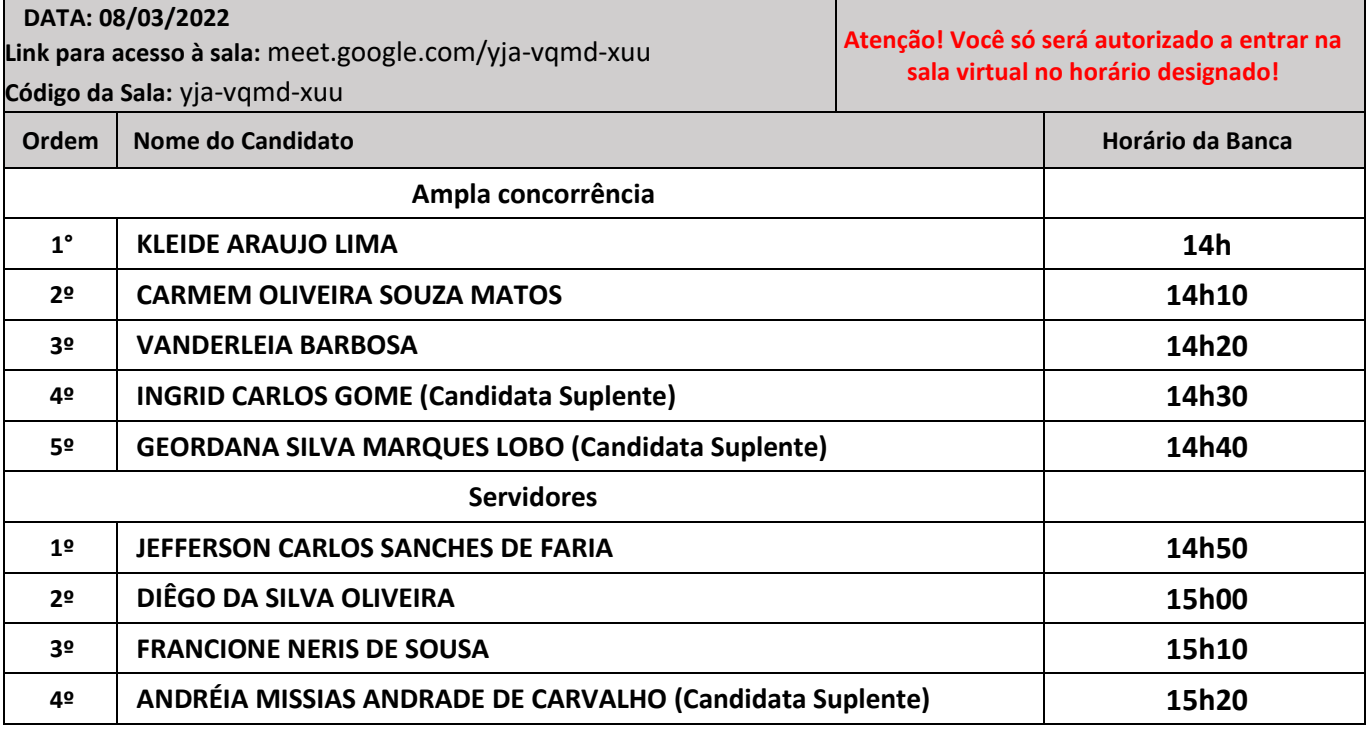

- **2.2. Os candidatos deverão acessar o** *link* **pontualmente nos horários indicados.**
- **2.3. O candidato deverá solicitar participação na videoconferência de heteroidentificação, utilizando preferencialmente o endereço de e-mail informado no ato da inscrição.**
- **2.4. O candidato deverá se apresentar na videoconferência da Banca de Verificação Étnico/Racial, munido de documento de identificação com foto.**
- **2.5.** O acesso ao link da videoconferência deverá seguir as orientações constantes no tutorial do Anexo I.
- **2.6.** O candidato deverá configurar a tela da videoconferência para alta resolução, permitindo melhor visualização do candidato pela banca. Para a realização deste procedimento, o candidato deverá seguir as orientações estabelecidas no item 5 do Anexo I.
- **2.7.** O candidato deverá estar em local bem iluminado, que permita a correta visualização pelos membros da banca.

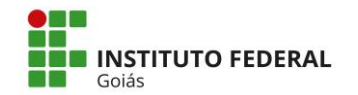

- **2.8.** O candidato deverá atender a quaisquer recomendações dos membros da banca que tiverem o objetivo de melhorar a visualização do candidato, sob o risco da não validação de sua heteroidentificação.
- **2.9. Os candidatos SUPLENTES que tiverem a autodeclaração confirmada pelas Banca de Verificação Étnico/Racial , só terão direito a matrícula mediante publicação de lista de segunda chamada, nos casos de vagas resultantes da não efetivação de matrícula de candidatos de primeira chamada para cotas étnico/raciais.**

## **3. DA METODOLOGIA DA HETEROIDENTIFICAÇÃO**

- **3.1.** A verificação de heteroidentificação será realizada por Banca composta por três membros da comunidade do IFG, designada por pela direção geral do Câmpus-Anápolis por meio de uma circular.
- **3.2.** As entrevistas dos candidatos às vagas reservadas dos processos seletivos para ingresso de estudantes no IFG perante a Banca de heteroidentificação serão obrigatoriamente gravadas.
- **3.3.** A recusa do candidato em autorizar a gravação, para fins de heteroidentificação, resultará em sua retirada da vinculação à cota.
- **3.4.** As Bancas de heteroidentificação avaliarão a autodeclaração dos candidatos Pretos e Pardos, levando em consideração unicamente **o critério fenotípico**.
- **3.5.** As Bancas de Verificação de Indígena avaliarão a autodeclaração dos candidatos Indígenas levando em consideração unicamente a documentação apresentada para de Reserva de Vagas.

### **4. DAS DISPOSIÇÕES FINAIS**

**4.1.** A organização das Bancas de Verificação de Heteroidentificação, os seus processos e os seus resultados estão sujeitos aos Regulamentos e às Políticas do IFG sobre as Cotas Étnico/Raciais, bem como à Resolução CONSUP/IFG nº 81, de 17 de junho de 2021, que estabelece a Comissão Permanente de Políticas da Igualdade Étnico-Racial (CPPIR) do Instituto Federal de Goiás.

Anápolis, 03 de março de 2022.

# **CÂMPUS ANÁPOLIS**

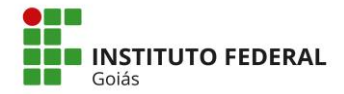

## **ANEXO I**

# **TUTORIAL – PLATAFORMA GOOGLE MEET**

O Google Meet é uma ferramenta do Google que permite a realização de chamadas de vídeo por meio do computador (Web) ou do celular (Android, iOS).

**INSTRUÇÕES PARA ACESSO AO GOOGLE MEET**

#### **1. Google Meet pelo computador**

Para acessar o link pelo computador, você deve utilizar um navegador de internet. Recomenda-se a utilização do navegador Google Chrome para evitar problemas na utilização da ferramenta.

Digite no navegador o link fornecido para acesso a sala da videoconferência.

Uma guia no navegador será aberta:

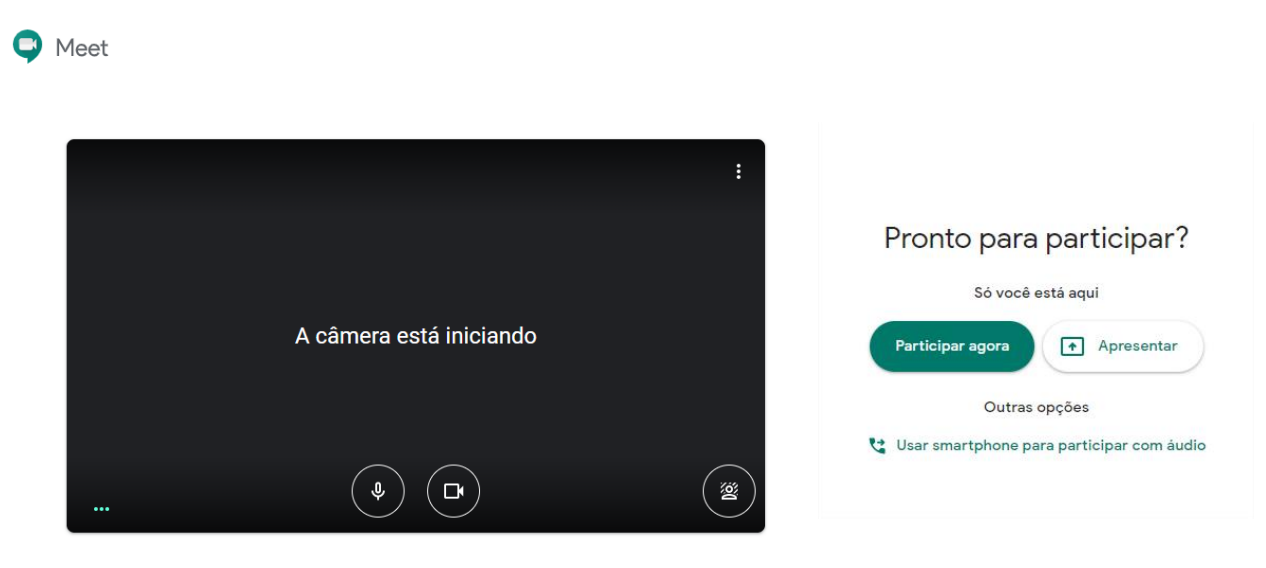

No lado direito da tela, onde aparece a identificação da reunião, clique em "Participar agora":

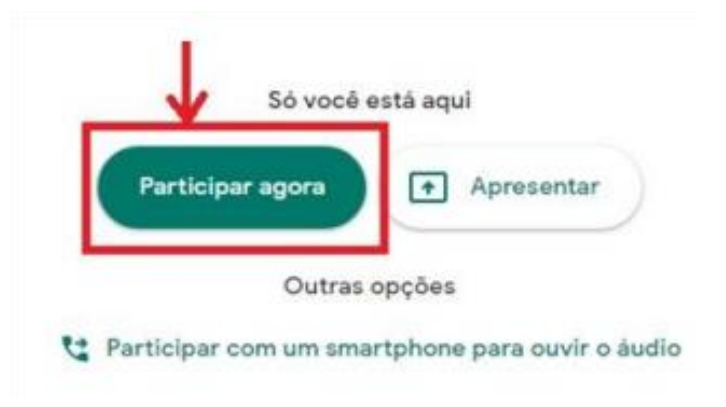

O navegador pode solicitar autorização para uso de câmera e microfone. Clique em "permitir" para habilitálos:

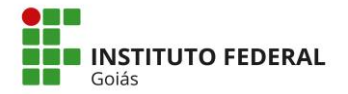

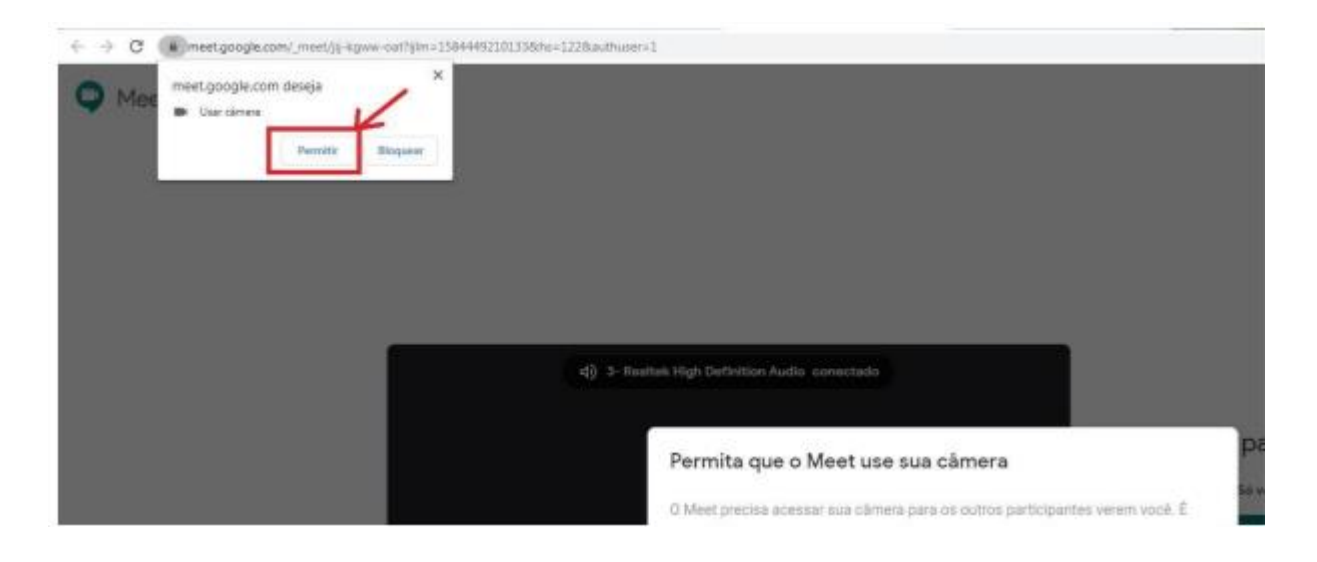

# **2. Google Meet pelo Celular (Android)**

Instale o aplicativo Google Hangouts Meet, a partir da Play Store.

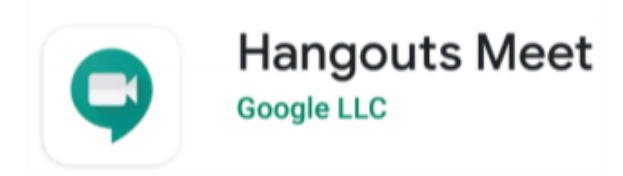

Abra o aplicativo e clique na opção "Código da Reunião":

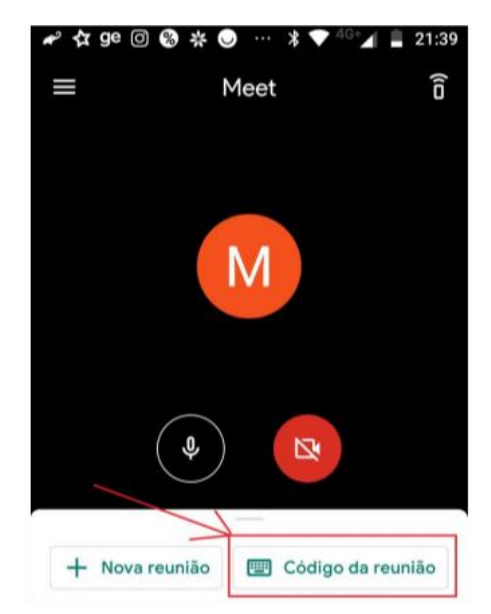

Digite o código da reunião. O código é formado por letras e vem após o endereço meet.google.com/.

Por exemplo, se o endereço fornecido for meet.google.com/hpq-mmbh-ngf, o código é: hpq-mmbh-ngf:

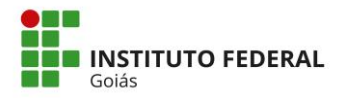

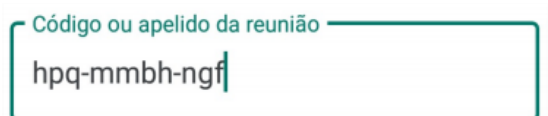

Clique no botão "Participar":

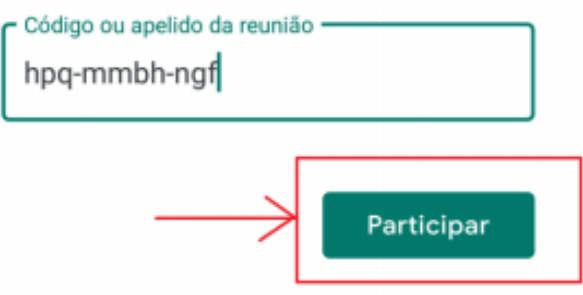

## **3. Google Meet pelo Celular (iOS)**

Instale o aplicativo Google Hangouts Meet, a partir da App Store.

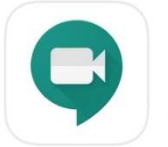

Google Meet<br>Videochamadas seguras<br>★★★★☆ 15 mil

O acesso a sala virtual pode se dar de duas formas. Uma delas (opção 1) clicando sobre o link contido no Edital Complementar. Outra forma (opção 2) é entrar diretamente no app Google Meet no seu dispositivo móvel.

Opção 1: clique no link para acesso à sala contido no Edital:

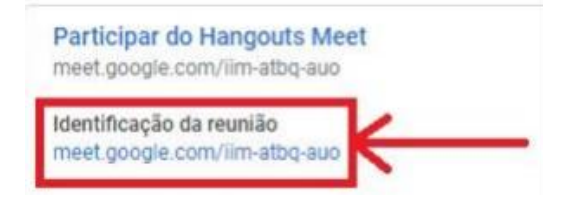

Você será levado pelo o aplicativo, para a "antessala" da reunião.

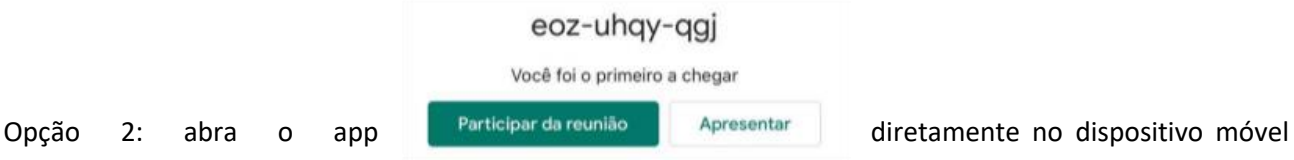

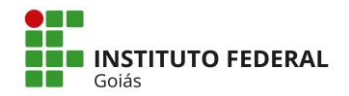

e clique sobre "Código da reunião":

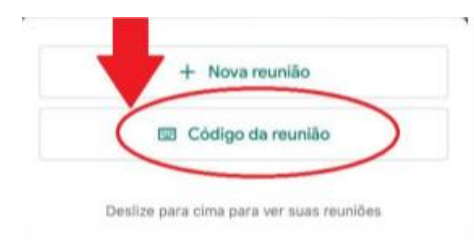

Digite o código da reunião (são as letras que aparecem no link disponibilizado, após a última barra / do endereço):

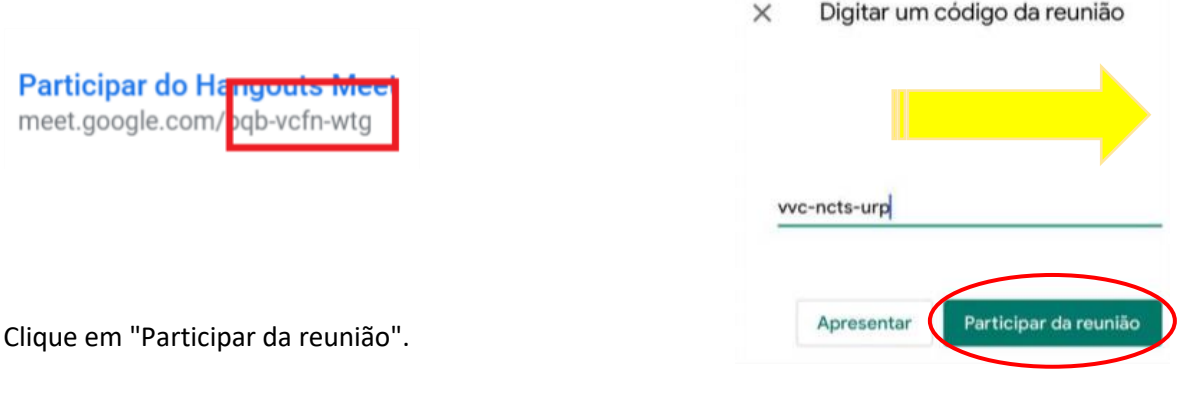

**INSTRUÇÕES APÓS O ACESSO À SALA**

### **4. Ícones: microfone, câmara e encerrar chamada**

Observe o ícone da esquerda na imagem a seguir. Ele se refere ao microfone (áudio/som). Neste exemplo, ele está desabilitado, ou seja, você não será ouvido pelos participantes. Na sua vez de falar, toque sobre o ícone de microfone e ele será habilitado (sem a tarja vermelha).

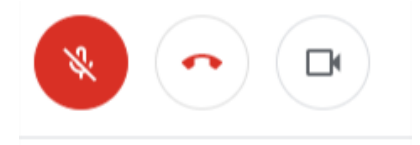

O ícone do centro da tela encerra a chamada. Tocando sobre ele, você sairá da sala. Se você sair acidentalmente, surgirá a opção "Voltar a participar". Ou seja, é fácil retornar para a sala.

O ícone da direita, de câmera, habilita ou desabilita a sua imagem. Veja que, neste exemplo, a câmera está habilitada. Assim, todos os participantes veem a sua imagem.

Dica: o uso de fones de ouvido é útil para evitar "eco", em que o som que você escuta é captado de volta pelo seu microfone. Isso gera ruído para todos os participantes da reunião.

Dica: como hábito, mantenha SEMPRE o seu microfone desabilitado. É a maneira mais eficiente de evitar "eco". Habilite somente quando for solicitado pela banca.

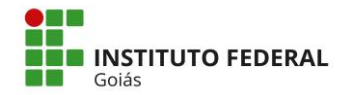

## **5. Configurar Resolução do Vídeo**

Para melhor visualização durante o procedimento de heteroidentificação é recomendado que você utilize sempre a melhor resolução de vídeo. Para alterar a resolução do vídeo, clique no ícone de três pontinhos na parte inferior da tela.

Em seguida, selecione "Configurações" e "Opções de vídeo". A resolução padrão estará como 360p. O candidato deverá selecionar a opção de resolução 720p (HD).

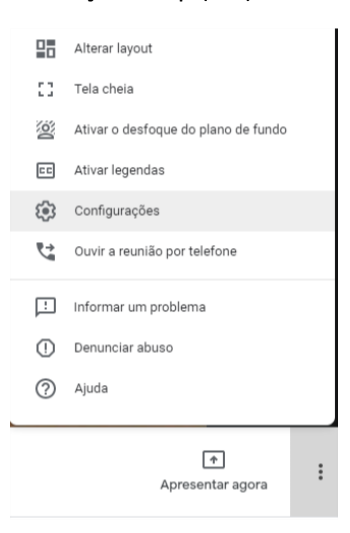

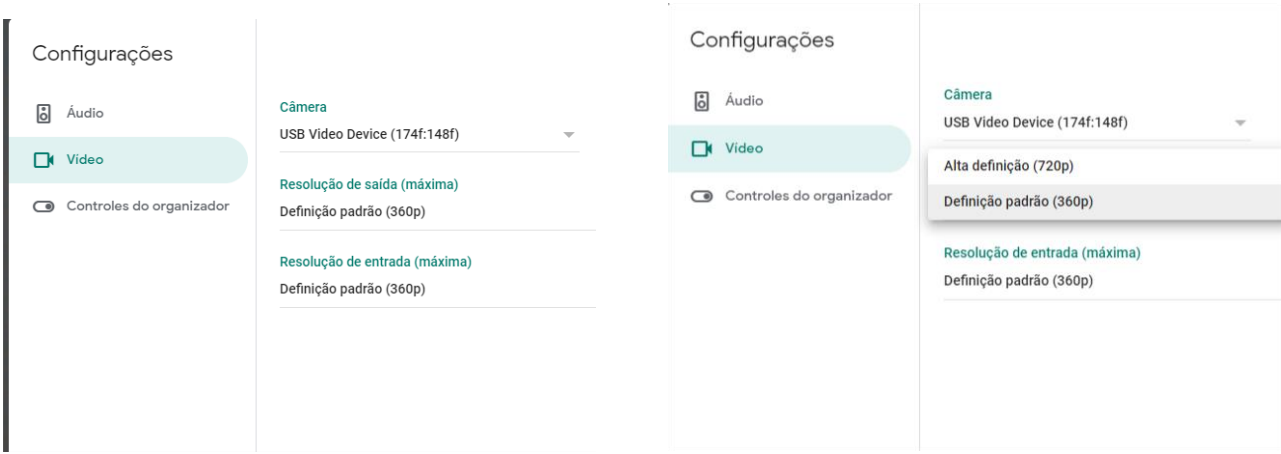